## *eBill* from  $-SKT$

## New User Registration

 Go to www.SKTMainstreet.com. Click on the "View or Pay My Bill" blue tab at the top of the page. Click "create a new login." Fill out the registration form, amount due, and your invoice number. These numbers are located at the top of your SKT bill or available by calling SKT Customer Service.

 Enter your desired user name and password. Please retain this information for your records.

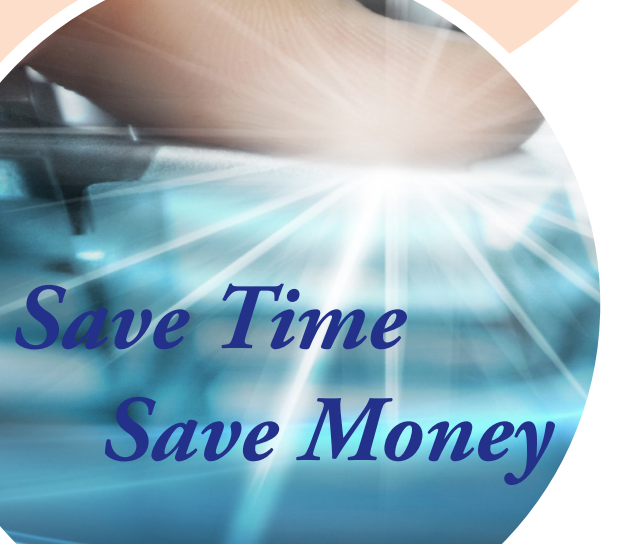

## View/Pay Bill Online

 Once registered, you may log in under the "View or Pay My Bill" blue tab found on SKTMainstreet.com.

 Enter your user name and password. You will be directed to the Invoice Overview page for the current billing month. The gray menu box on the left side will direct you to the different areas of the eBill program.

Service Summary - shows the summary page for the current billing month for your main line. Sub-menus allow you to choose the page number that you want to view, choose the billing month you would like to view, and switch between numbers if you have more than one number billed together.

Service Detail - allows you to view service charges in detail, including fees, and taxes.

Usage Overview - overview gives a detailed list of all toll calls billed on the current month's bill and downloads a detailed list of toll calls not yet billed (these calls are updated weekly).

Invoice Image - lets you view your current and previous bills by scrolling through multiple pages.

Pay Bill - allows you to make a one-time payment on your account using a credit or debit card. You may also establish an automatic monthly payment.

Manage Account - allows you to change your display name, update e-mail addresses, change login password, change login hint question and answers, change invoice delivery preference, and add accounts to view online. Log Off - logs you out of the eBill website and allows you to return to www.SKTMainstreet.com.

For additional information, contact SKT Customer Service 888.758.8976